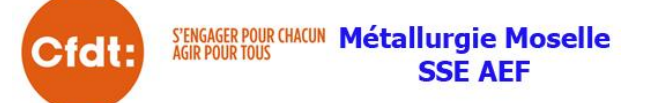

# **LE COMPTE PERSONNEL DE PRÉVENTION DE LA PÉNIBILITÉ**

## POUR COMPENSER LA PÉNIBILITÉ AU TRAVAIL

Pour vérifier vos points acquis en 2015, il faut ouvrir votre compte. Déjà 500.000 personnes d'inscrits ! Pour ouvrir votre compte, veuillez-vous connecter à l'adresse suivante : <https://salarie.preventionpenibilite.fr/>

1- Je crée mon espace personnel.

2- Remplir les champs (N° de sécurité sociale, date de naissance, entrer les lettres de sécurité + valider les conditions d'utilisations).

3- Entrer votre adresse mail et votre mot de passe.

4- Attendre le mail de confirmation et ouvrir le lien pour activer le compte.

5- Retour sur le site

[https://salarie.preventionpenibilite.fr/,](https://salarie.preventionpenibilite.fr/) et entrer votre N° de sécurité sociale avec votre mot de passe.

Le Compte personnel de prévention de la pénibilité, entre en vigueur le 1<sup>e</sup> janvier **2016. La reconnaissance de la pénibilité est une victoire de la CFDT qui se bat depuis plus de 10 ans pour réparer l'injustice de la différence d'espérance de vie.** 

#### **LE C3P À QUOI ÇA SERT ?**

Tout salarié exposé à la pénibilité bénéficie désormais d'un Compte personnel de prévention de la pénibilité (C3P) qu'il peut utiliser pour :

se former et accéder à un poste ou à un emploi moins exposé ou non exposé à la pénibilité ;

réduire son temps de travail sans diminution de salaire, pour diminuer la durée d'exposition aux risques et se ménager des périodes de repos ; anticiper son départ à la retraite jusqu'à deux ans.

#### **QUELLES CONDITIONS POUR OUVRIR UN C3P ?**

Pour être éligible au C3P il faut être exposé à au moins 1 des 10 facteurs de pénibilité.

4 FACTEURS DE PÉNIBILITÉ RECONNUS DEPUIS DÉBUT 2015 : le travail de nuit, **le travail en équipes successives alternantes, le travail répétitif,**  les activités exercées en milieu hyperbare. 6 FACTEURS SUPPLÉMENTAIRES À PARTIR DU 1<sup>er</sup> JANVIER 2016 :

**Les contraintes physiques marquées : les manutentions manuelles de charges lourdes, les postures pénibles définies comme positions forcées des articulations**, les vibrations mécaniques. **Les environnements physiques agressifs : les agents chimiques dangereux, y compris les poussières et les fumées,**  les températures extrêmes, **le bruit.**

Dfol

### *[Ouvrir son CPF](http://www.aefcfdt.fr/app524793682)* **pour créditer vos heures de votre DIF**

*Le Dif a disparu le 31 décembre 2014, mais les heures acquises sont transférables sur le CPF. AU 1er JANVIER 2015, LE COMPTE PERSONNEL DE FORMATION (CPF) EST ENTRÉ EN VIGUEUR.*

- 1- **<http://www.moncompteformation.gouv.fr/>** , cliquez sur : **Mon Compte Formation** (en haut).
- 2- **Je ne suis pas encore inscrit(e) : Je m'inscris.**
- 3- Valider les [Conditions Générales d'Utilisation](http://www.moncompteformation.gouv.fr/sites/default/files/conditions_generales_d_utilisation_V4_juin_2015.pdf?ido=0) : **Continuer**
- 4- Compléter le formulaire avec les informations suivantes :
	- $\triangleright$  N° de sécurité sociale + Clé
	- $\triangleright$  Prénom
	- $\triangleright$  Nom de naissance
	- $\triangleright$  Téléphone fixe
	- $\triangleright$  Téléphone portable
	- **▶** Courriel
	- $\triangleright$  Confirmation courriel
	- Contrôle de sécurité : veuillez saisir les lettres et chiffres à l'écran.
- 5- Vous pouvez saisir votre mot de passe (5 lettres + 3 chiffres).
- 6- Confirmation de votre inscription via votre adresse mail.
- 7- Finaliser votre inscription, en cliquant sur le lien contenu dans votre mail de confirmation d'inscription (ouvrir votre logiciel ou portail de messagerie).
- **8-** Vous retournez sur le portail et prendre à nouveau : *Mon Compte Formation* en haut de l'écran, **Je suis déjà inscrit(e)**: Vous devez saisir votre : Numéro de sécurité sociale + votre mot de passe. Ouvrir le lien sur la ligne : **Vous pouvez modifier le solde [ici](https://espaceprive.moncompteformation.gouv.fr/sl5-portail-web/compteheure/detail?_HDIV_STATE_=29-11-BD2EC4EB0D7CD7C898618631B338A3AC) tant qu'aucun dossier de formation n'a été validé.**
- 9- Entrer le solde du DIF (Attestation remise en début d'année par AEF), puis **Confirmer**.
- **10-** Vérifier la notification en haut de l'écran : **La modification a bien été effectuée.**
- 11- Retour sur l'accueil et vérifier que votre nombre heures apparaissent dans un rond bleu.

Exemple :

120 Heures DIF disponibles

**Rq** :Si vous avez des difficultés pour ouvrir votre compte, ou effectuer la saisie de vos heures de DIF, nos élus restent à votre disposition pour vous aider dans votre démarche.

Participez à la grande enquête CFDT: **https://www.parlonstravail.fr**

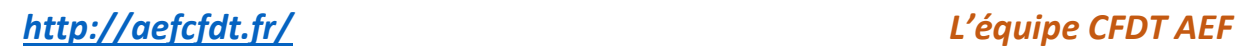